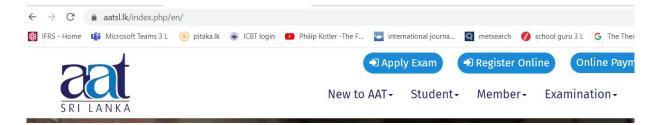

# Following Steps will assist candidates to apply for AAT Examinations through Online

## 1. Register with online Exams

If you have already registered for on line examination system you do not have to register again.

You can directly apply for the exam by following steps in point 2 "Applying for AAT Examination Online"

### Step 1- Create your student profile

- Search and Find the Sign-Up Button on the Center of the Screen, Click to Start Register on Student's Profile. You are required to have a valid Student Registration ID at AAT Sri Lanka.
- Once you click sign up, you will be directed to Student Profile Registration Page.
- Type your Student Registration ID on the Appeared Student Reg ID Box and Press Search button below to the Student Reg ID Box.

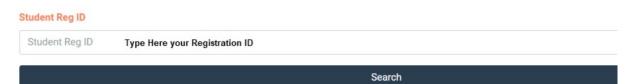

Your name will appear in the Below box under Student Name, If any case if you get a
message saying Registration Number has already been registerd, please contact AAT
Examination Division

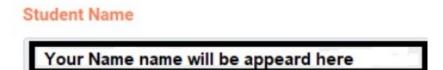

- If your name is correct, please enter a valid email address to Email Address box that belongs to you and it shouldn't be a shared one. All the information related to your examination will be received at your registered email address.
- Enter a valid Contact Number to Mobile Phone Number box.
- Once you complete enter Email address and the Mobile Phone Number, Enter a
  valid password. Password should not be consist of your name and need to be at
  least 8 characters long. It should be included letters, numbers, and symbols. And
  enter the same password to the verify password box.
- Once you complete all pieces of information and passwords, the Register button will enable you to press. Press-Register button and wait until the below verification Message appears.

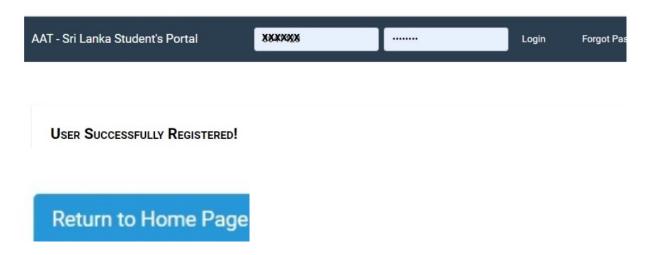

**Step 2 - Verify Your Email Address** 

When you receive the confirmation screen, same time you will receive an email
to verify your email address. You are required to log in to the registered email
account and search email. Sometimes it may have gone to the spam folder, so
please check on the spam folder if it is not available in your inbox. "Press, Click
here to activate" in order to activate your account, as shown below" "

# AAT Student Profile - Registration Verification > Inbox x

AAT Student Profile <onlinepayment@aatsl.lk>

to me \*

Hello Student,

Thank You for Registering on the AAT Student Profile. To verify your email

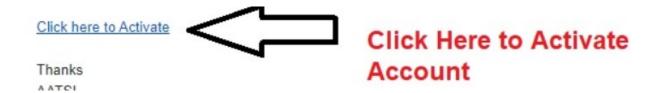

 Once you click the verification link you will be directed to the successfully registered screen. Congratulations, You are registered in the System. Use your registration number and password to login into the system.

Activation

| Student Reg ID :     | ************   |
|----------------------|----------------|
| User Full Name :     | ############## |
| User Email Address : | ************   |

User Contact Number:

2. Applying for AAT Examination Online

If you have already posted the Examination Application to AAT by post do not apply through online

- ❖ First login to your student account by using your Username (Student Reg. ID) & the password.
- ❖ When you log in to your account there is a tab called "Exam Application"; by clicking it you will be directed to *Online Examination Application*.
- Select the **City** where you wish to sit for examination
- Select the **Subjects** you wish to sit for
  - -Subjects you have already completed/exempted cannot be selected again.
  - -Can Select both Level I and Level II Subjects together
  - -To Select **Business Communication Subject (310)**, *Level I* should be completed.
  - -Should select **all 4 subjects when applying for Level III** at first attempt and in subsequent attempts, should select **all failed / absent** subjects otherwise you are not allowed to proceed.
- Select the Medium you wish to sit (This is appeared top of each level except for BC Subject )
- After selecting the city, medium and the subjects click

Apply

 Then a summary box will appear which contains the details you selected earlier including the payable amount (If you are eligible for 'Credit Note' the payable amount will be shown after reducing the Credit Note Amount.)

Recheck whether they are correct and click the button to Yes with the payment. After clicking 'Yes' you cannot change the details you have selected.

• Then you will be directed to the 'Exam Application Payment' page.

### **Making the Payment for Examination**

- In the 'Exam Application Payment' page ,
- You can do the payment through either **Online** or **Offline Bank Payment**. When you select the relevant tab you will be directed to the relevant payment section
- Online Payment

You can do the payments using a Credit card (Visa/Master)

- Offline Bank Payment
- ✓ When you visit the, Offline bank payment site click your payment details.

**Add Payment Details** 

- If you paid using a cash deposit slip in the bank you must fill 22 plus your 7 digits
   Student Registration Number in reference of bank slip (detail steps of filling the slips are shown at the end )as your reference number or if you paid using the payment slip sent by AAT Exam Division, along with exam application enter the number starts with JAXXXXXX
- Then you need to enter the paid date and paid amount accordingly
- Finally upload a picture of the payment slip and click

Yes

- ✓ Then a box will appear asking for confirmation. If you have enter all the relevant details without missing click Yes
  - If accidently the page is closed by you before confirming the payment or part of the amount has paid, log into your account again and go to exam application. There the payable amount will be shown and you can click
    The Amount Payable
    Then you will be directed to 'Exam Application Payment' page to proceed with the balance payment.

Finally a message will be shown that you have applied for examination successfully, Note that if there is any clarification and shortcomings on exam application, examination division will contact you.

## How to pay using a cash deposit slip in the bank

- ★ Examination payment can only be paid to <u>any branch</u> of the Bank of Ceylon (BOC) to the credit of A/C No: 165173, Branch: Narahenpita, Acc. Name: Association of Accounting Technicians of Sri Lanka.
- You can do the payment using *cash deposit slips* in the bank or if you have already received your exam application and you can use the payment slip of the application to make the payment to bank( If you have *still not post* the examination application)
- If you are using a cash deposit slip in the bank when filling the bank slip you need to fill clearly Students Name with Initials, NIC No, Telephone Number, Date and the Amount paid. Purpose of deposit should be mentioned as AAT Examination Fee
- As the **Ref No** you should need to fill **22 plus your 7 digits Student Registration Number correctly,(e.g.: 22xxxxxxx)**. This is a <u>Mandatory</u>
  <u>Requirement</u>, otherwise it won't be recognized as an examination fee.

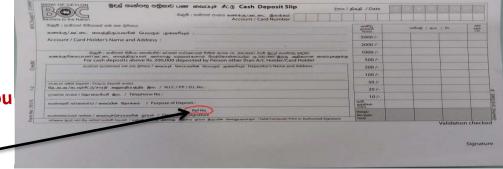

**Note: You** 

**Ref Num**